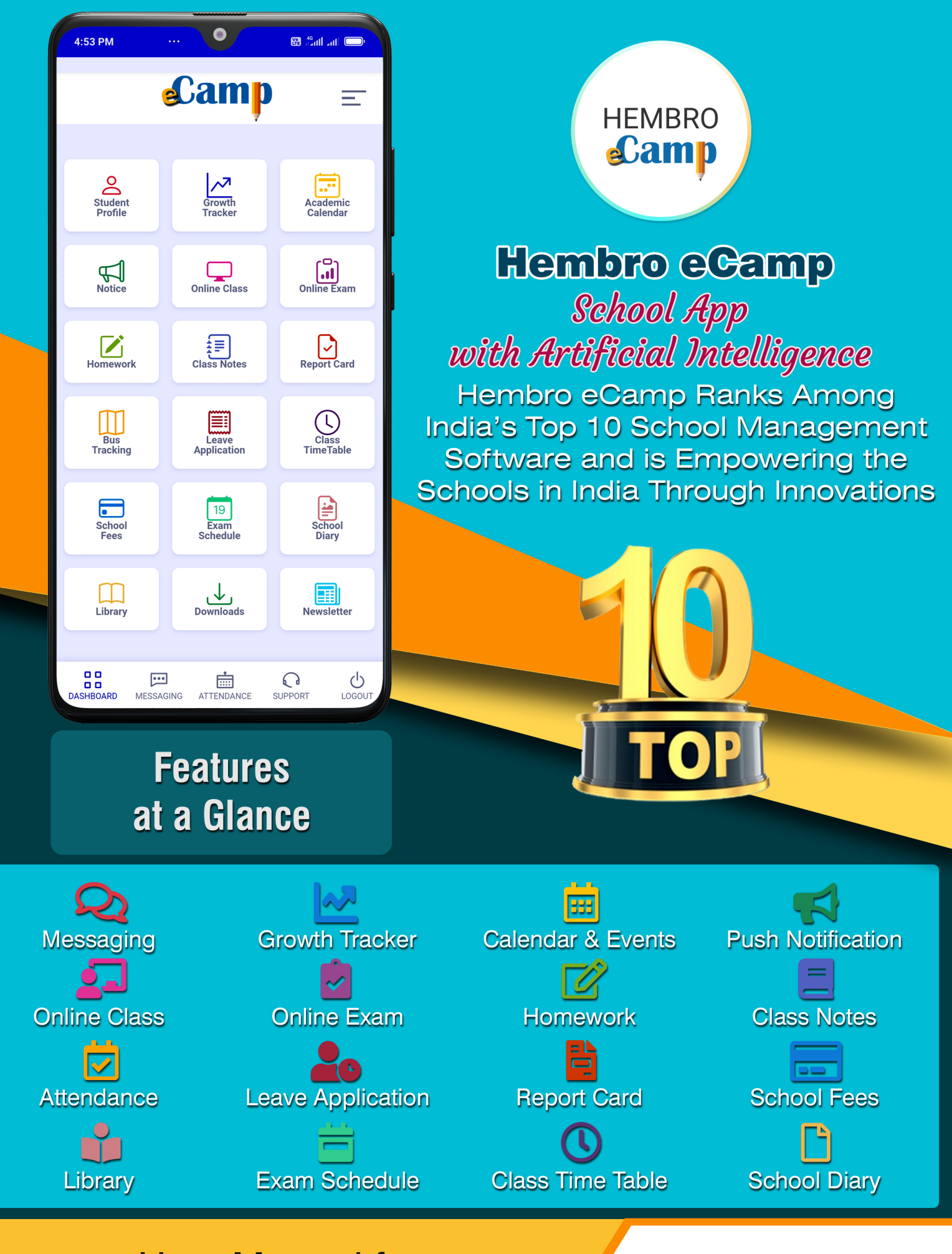

**User Manual for Student** 

A Product of **HeMBRO** Infotech

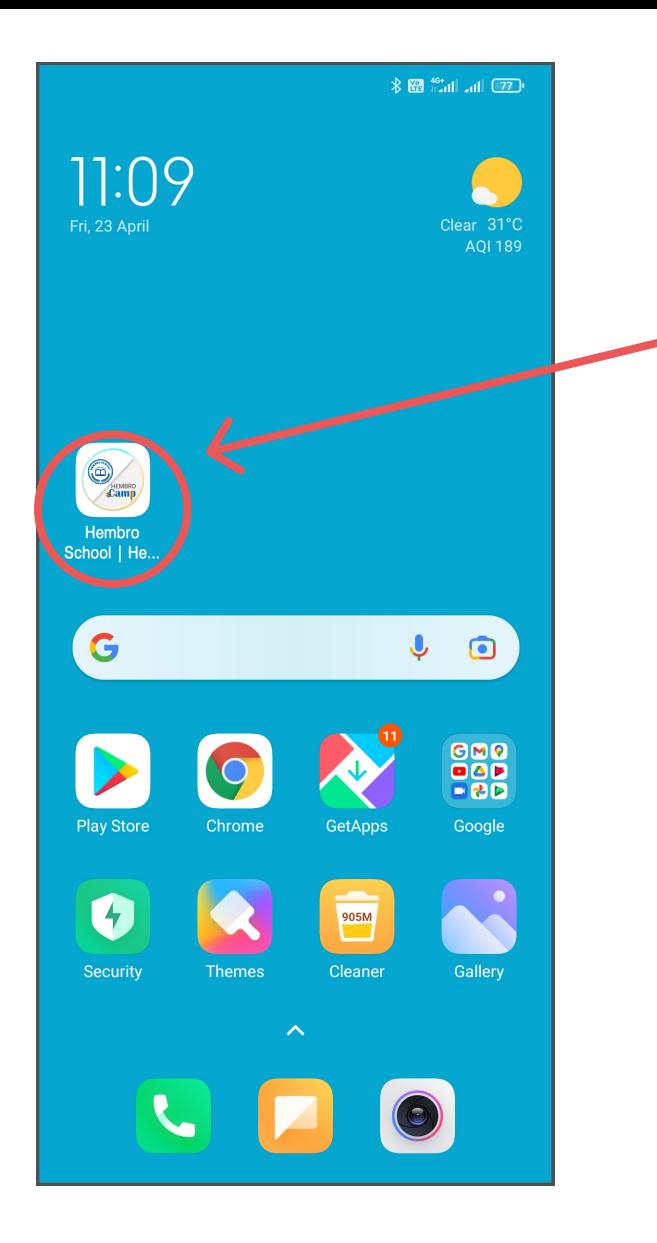

#### Accessing the App

To access the app, you are required to tap on the app icon in your android smart phone. Please make sure that you are connected to internet.

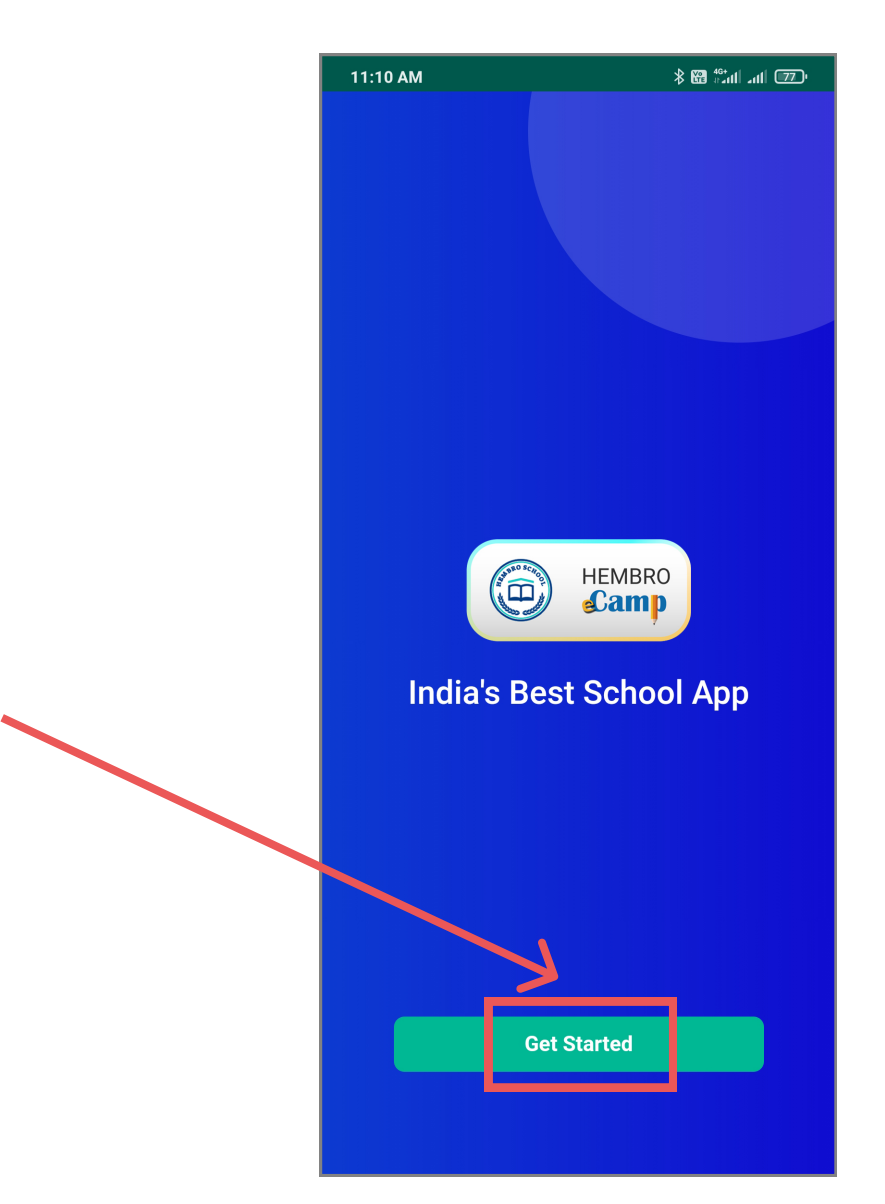

On the first screen, tap on "Get Started".

> Mobile App User Manual for Student Page 1

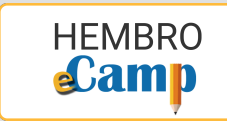

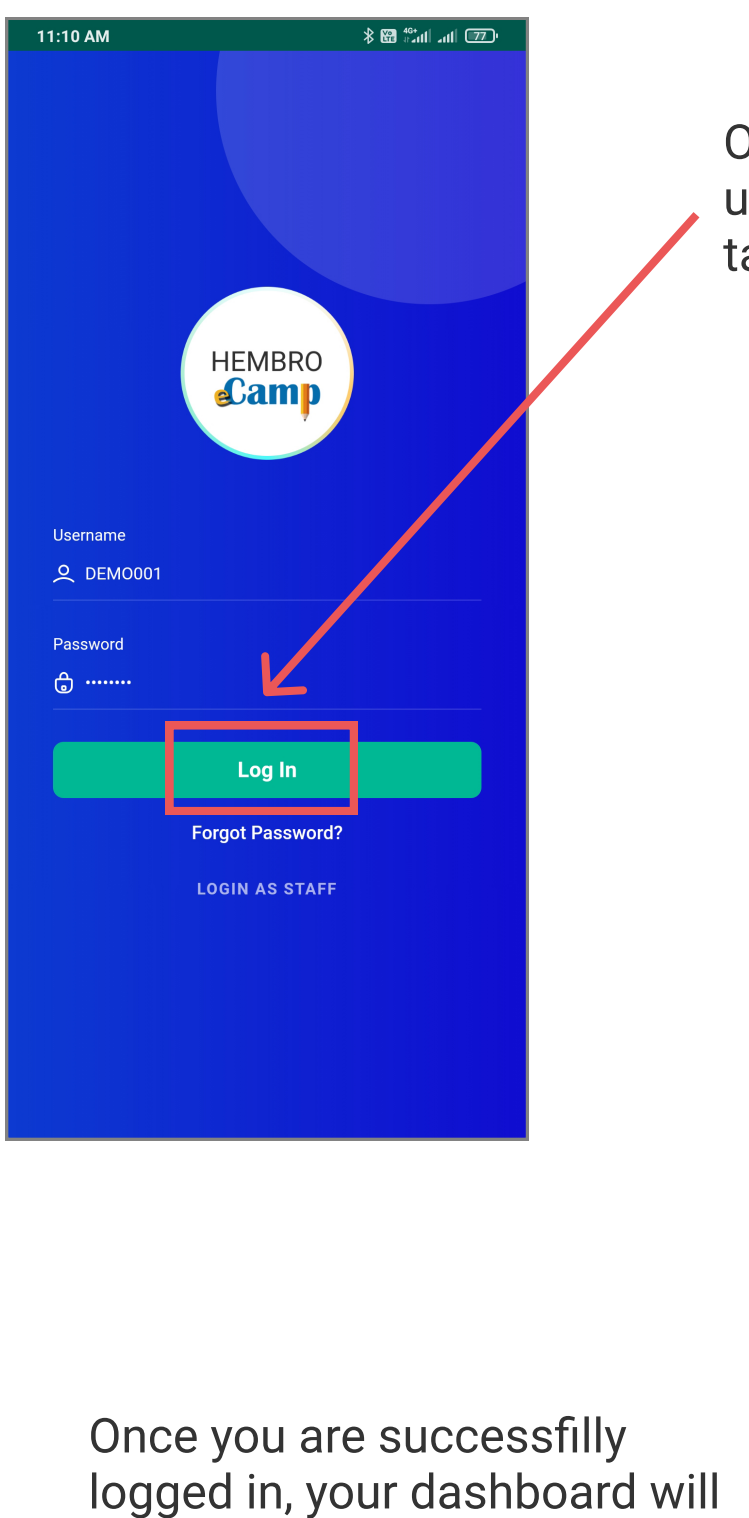

appear and now you will be

able to use this app by taping

on various options and menus.

On the next screen, enter your iser name and password. Then ap on "Log In".

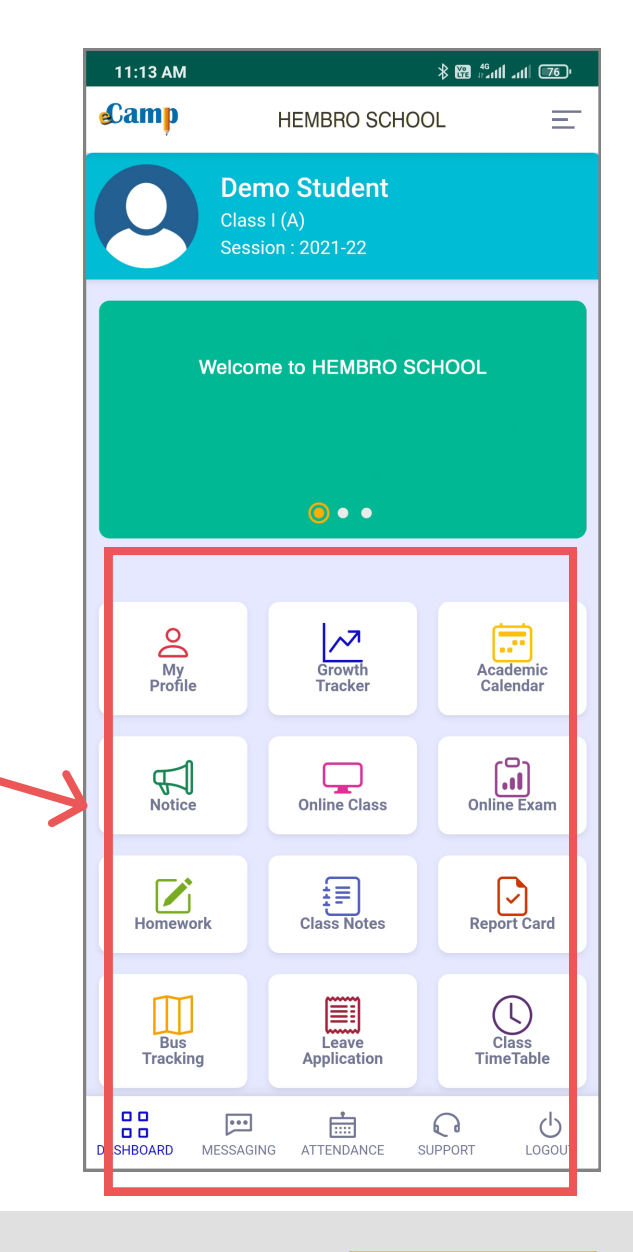

Mobile App User Manual for Student Page 2

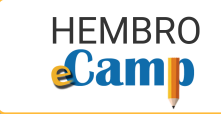

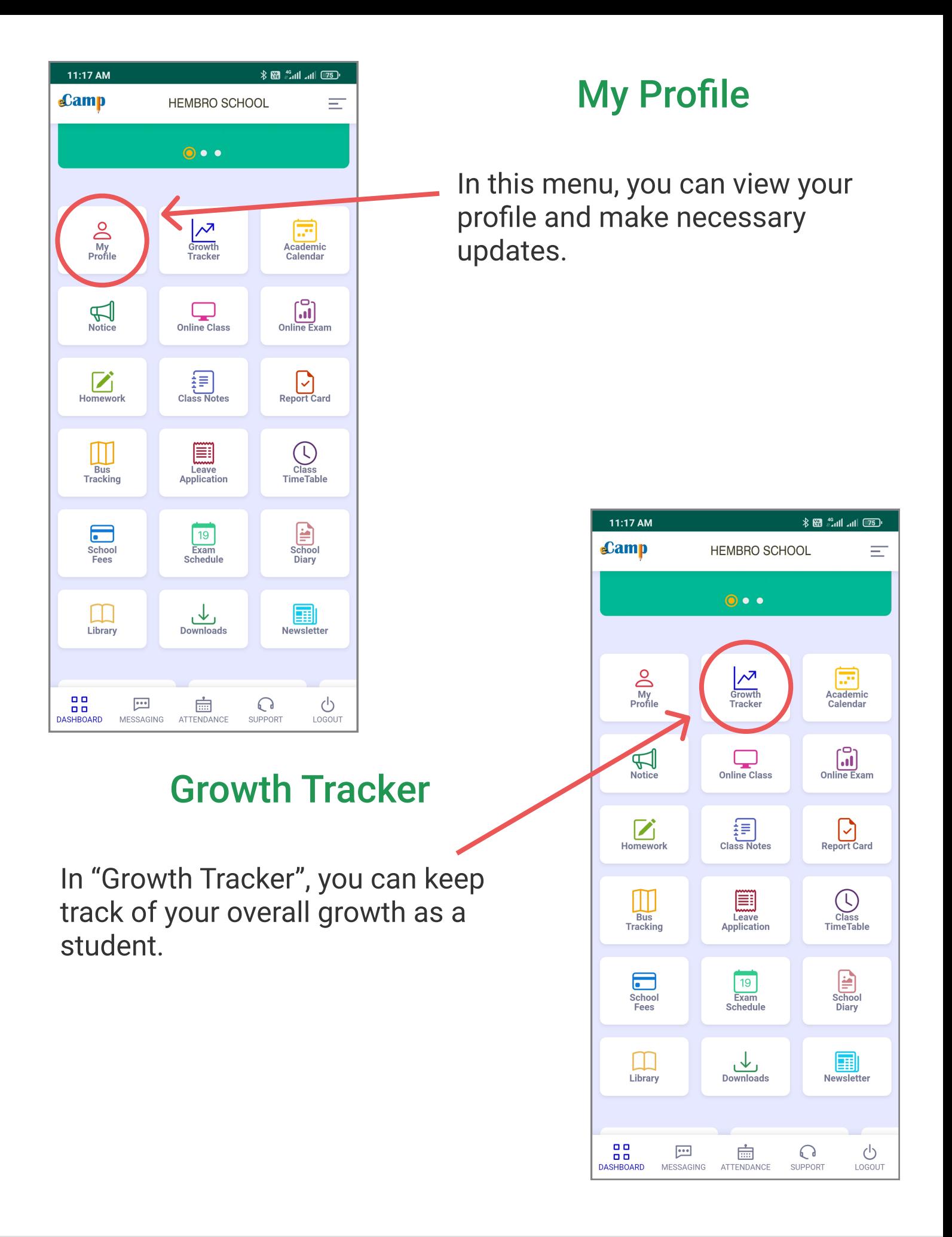

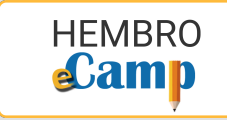

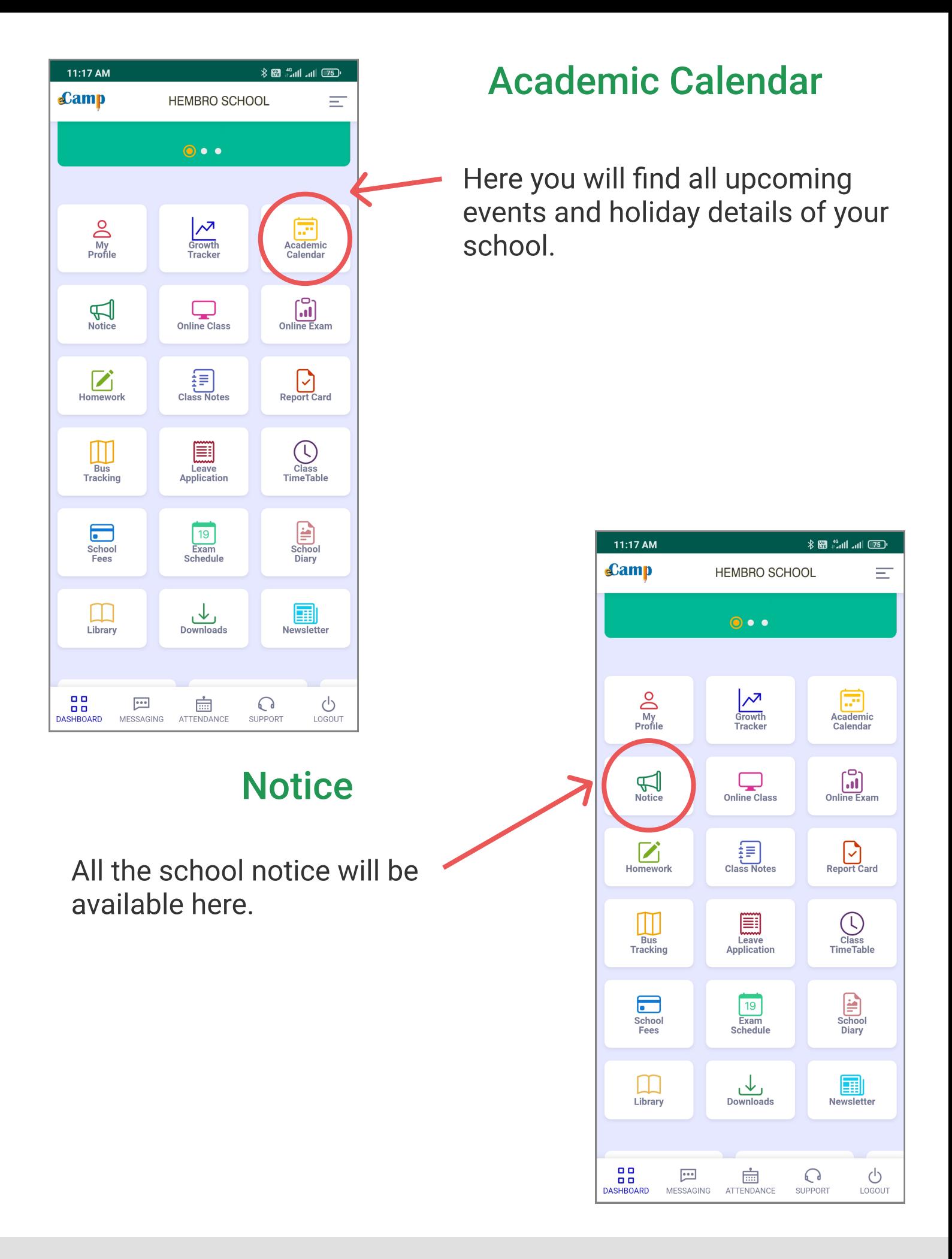

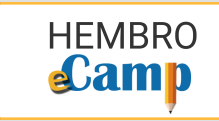

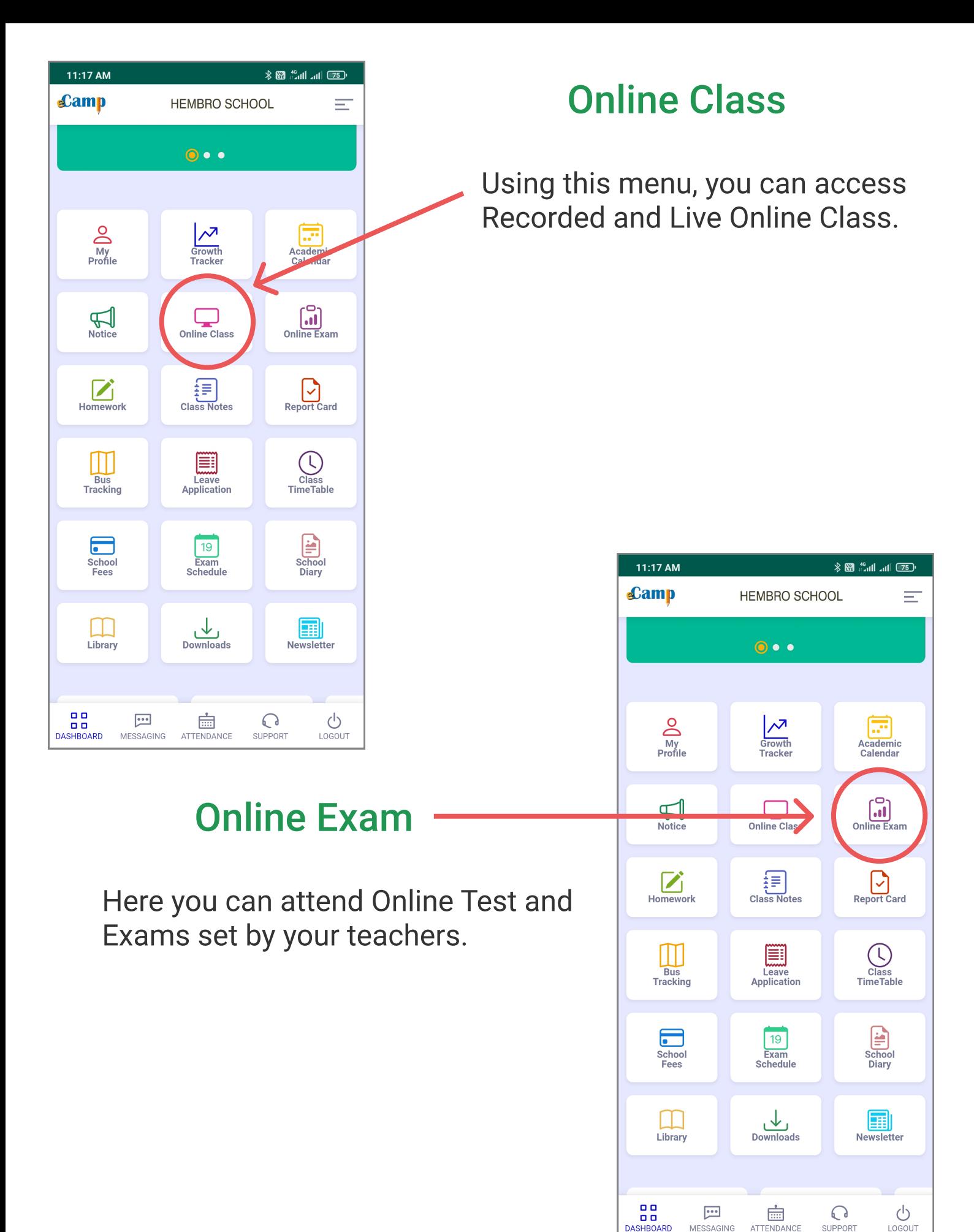

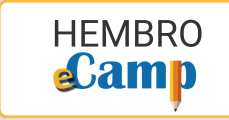

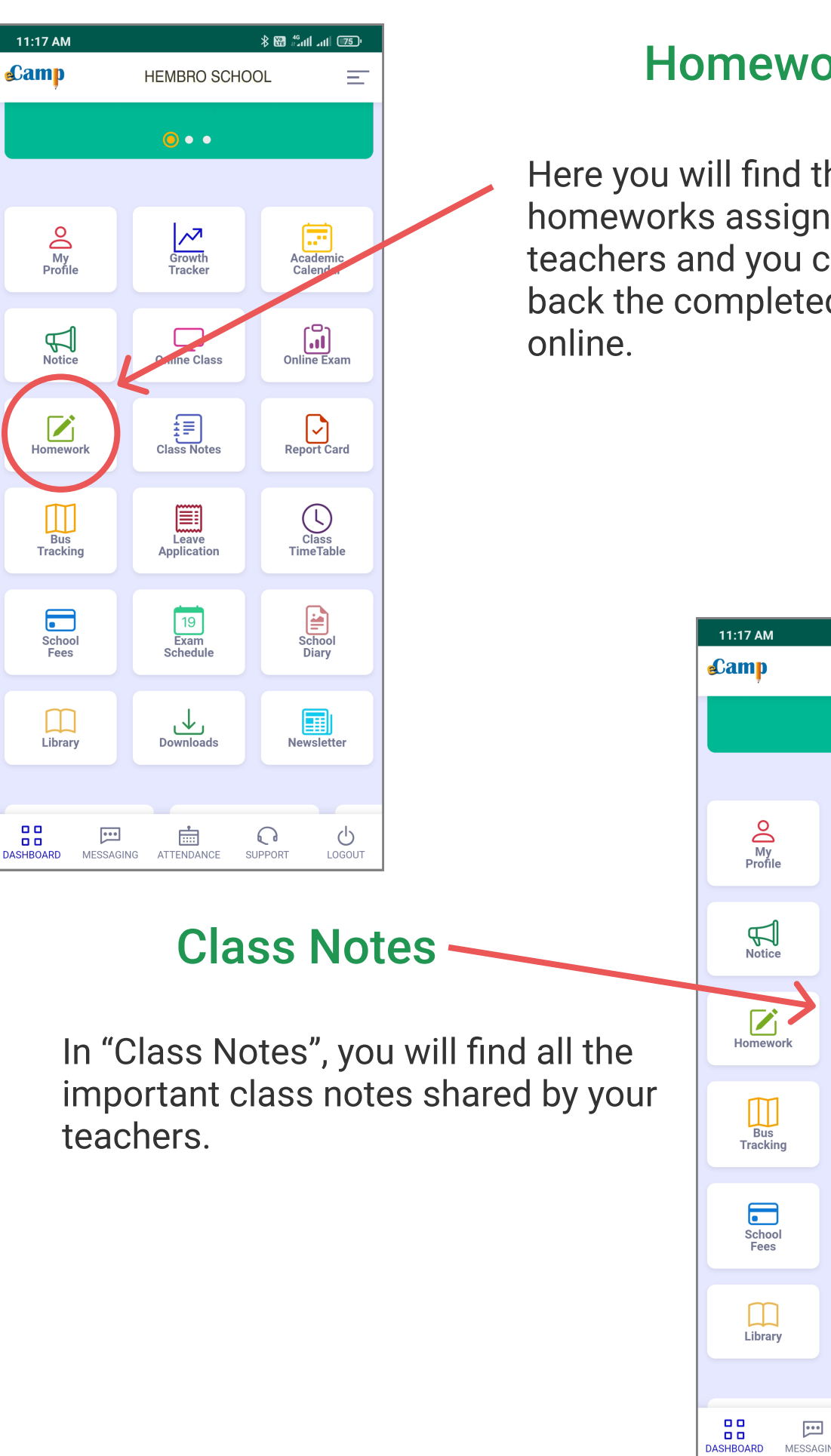

#### Homework

Here you will find the latest homeworks assigned by your teachers and you can submit back the completed homeworks

Mobile App User Manual for Student Page 6

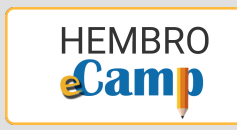

 $\Omega$ 

**SUPPORT** 

≸ 69 -նու հու<sup>մ</sup>∗ 69

 $\overline{\mathbf{E}}$ <br>Academic

 $\begin{bmatrix} 0 \\ \cdots \\ 0 \end{bmatrix}$ Online Exam

 $\bigodot$ <br>Report Card

 $\bigodot$ <br> $\bigodot$ <br> $\bigodot$ <br> $\bigodot$ <br> $\bigodot$ <br> $\bigodot$ 

 $\begin{array}{c}\n\begin{array}{c}\n\bullet \\
\bullet \\
\end{array}\n\end{array}$ 

E

**Newsletter** 

 $\bigcup_{\text{LogOUT}}$ 

Ξ

**HEMBRO SCHOOL** 

 $\bullet \bullet$ 

 $\frac{1}{\sqrt{2}}$ 

Online Class

 $\begin{array}{c} \begin{array}{c} \overline{\mathbf{1}} \\ \hline \end{array} \\ \text{Class Note:} \end{array}$ 

阐

**Example 18**<br>Application

19<br>Exam<br>Schedule

 $\overline{\bigcup_{\text{Downloads}}}$ 

夁

ATTENDANCE

MESSAGING

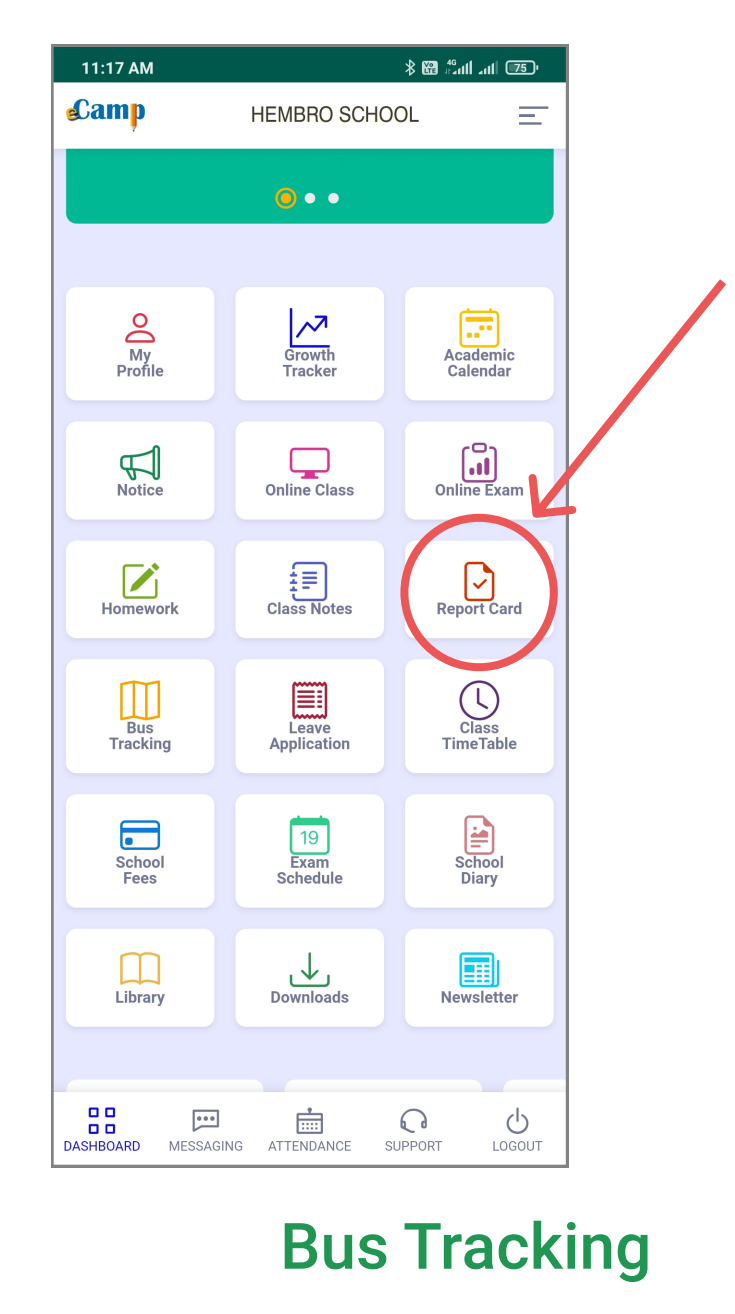

To know the location of the school bus on duty.

### Report Card

All your completed exam marks and results will be available here.

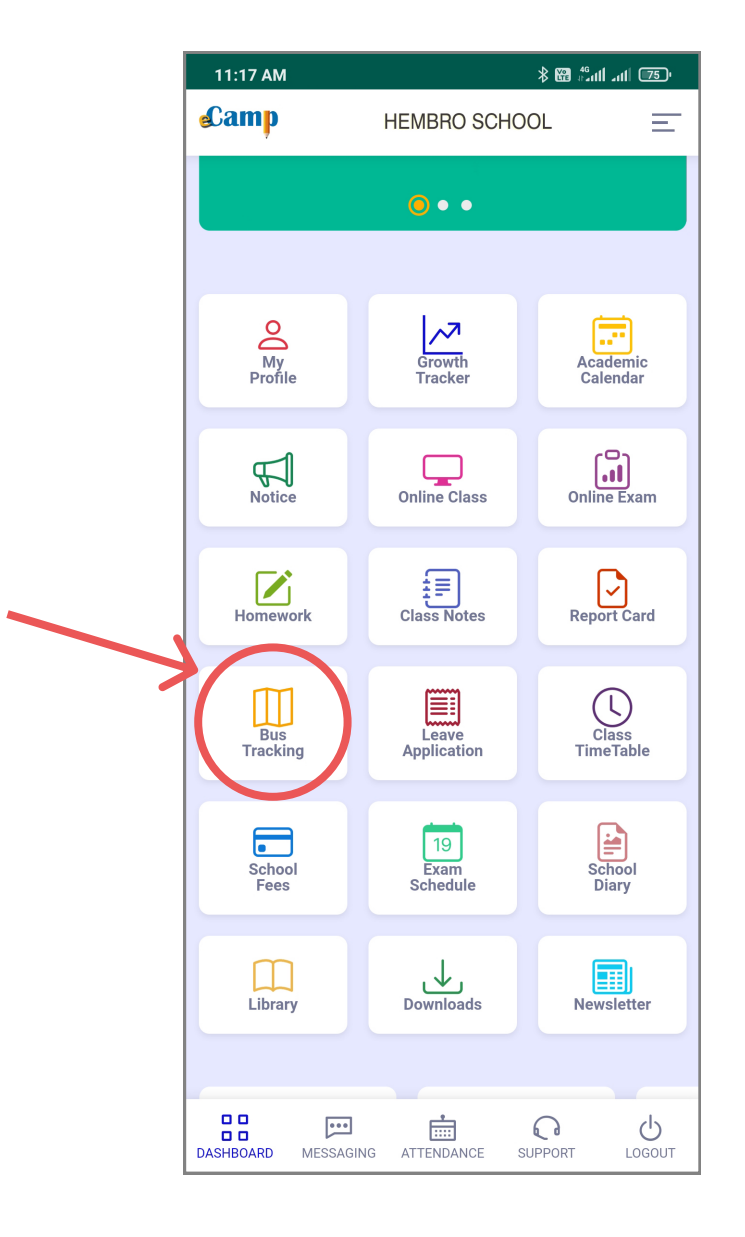

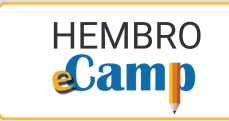

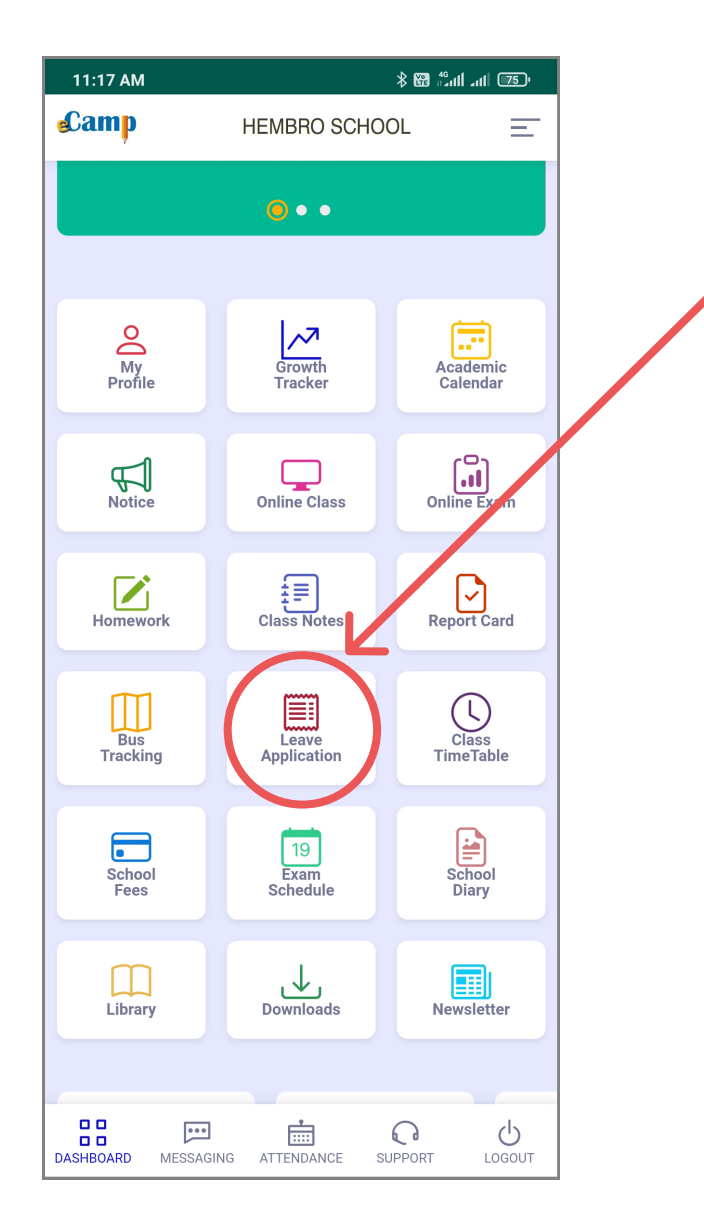

# Leave Application

In case you were absent in the school for some unavoidable circumstances, then you can submit your leave letter here along with supportive documents.

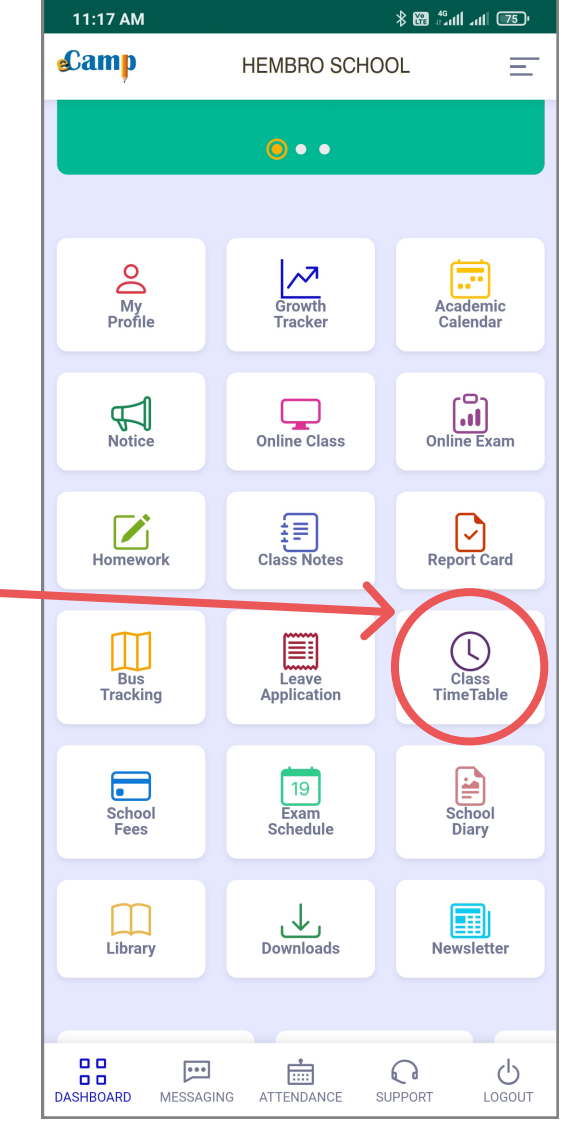

# Class Time Table

Here you will find your class time table.

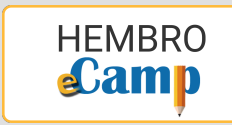

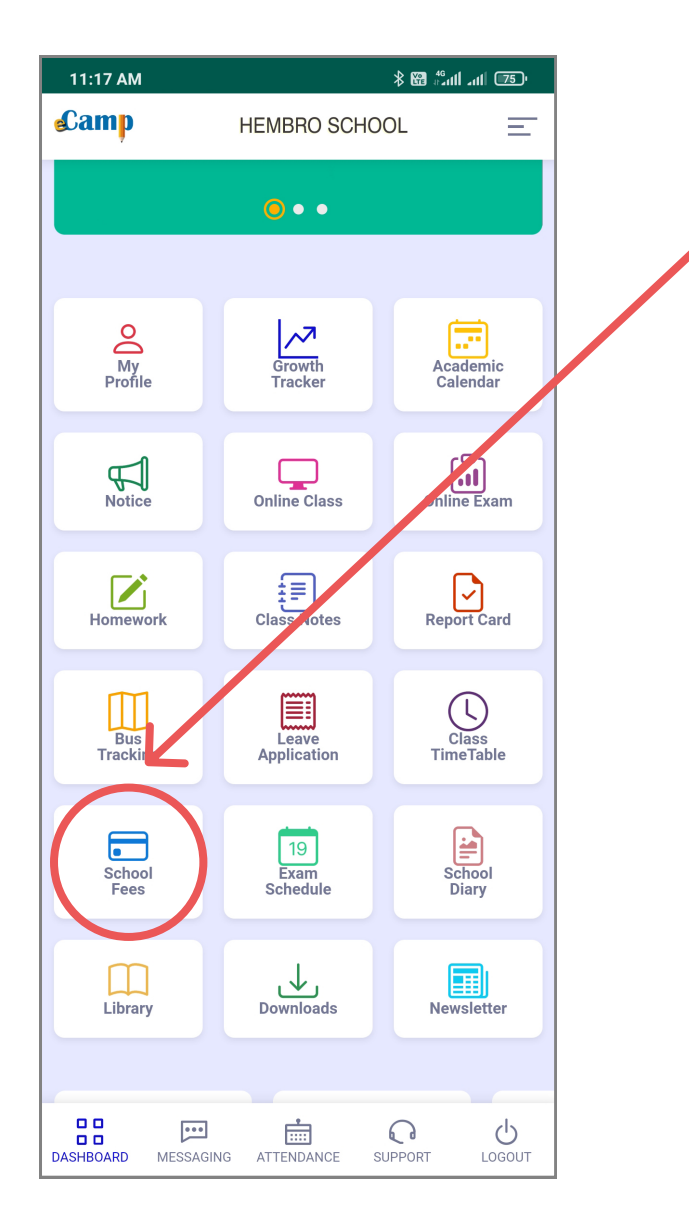

### School Fees

Using "School Fees" menu, you can pay your school fees online using Debit Card/Net Banking/UPI etc and can also keep a track of your due and paid fees.

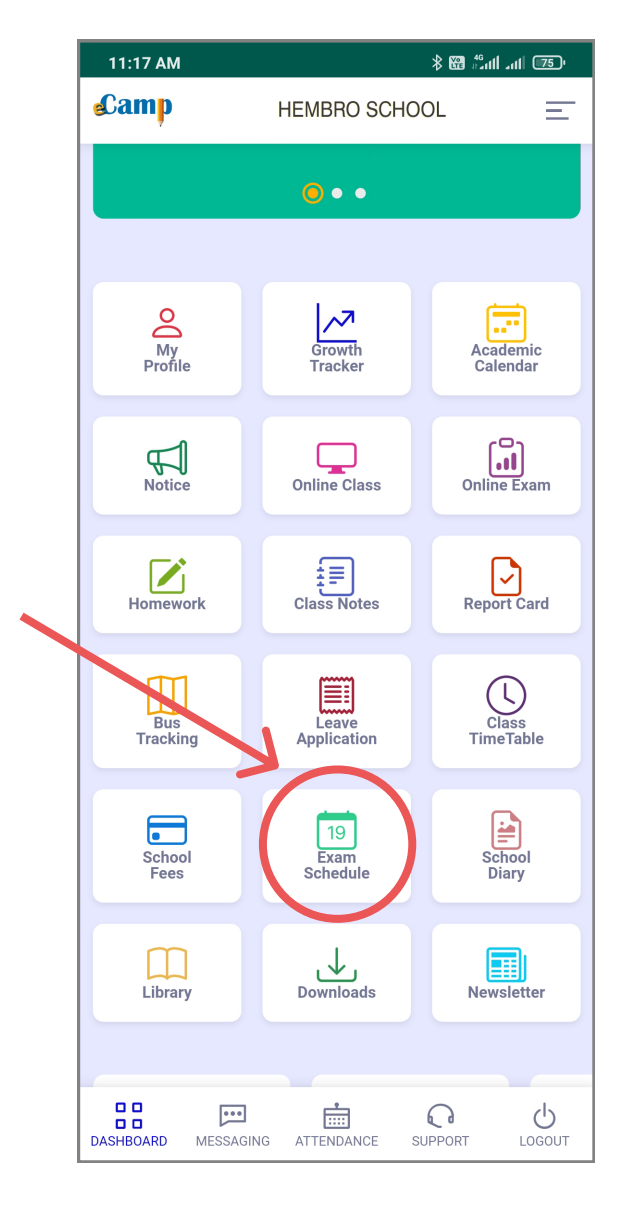

# Exam Schedule

You will find all your upcoming exam schedule here.

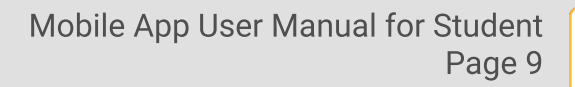

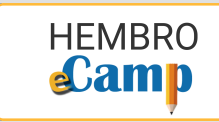

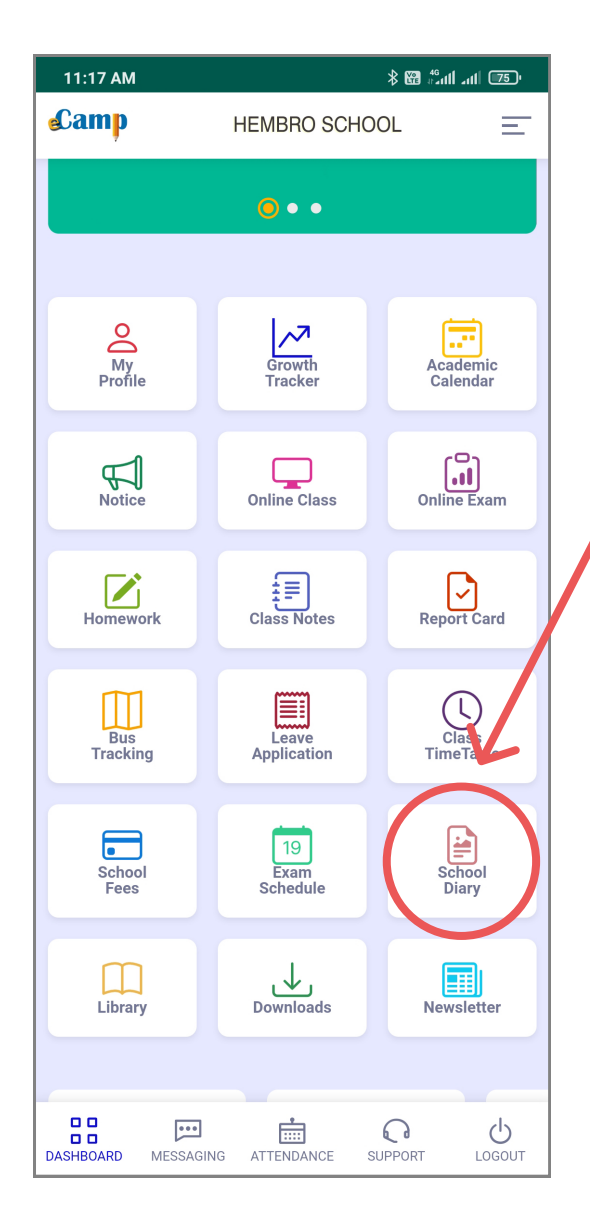

# Library

Using this menu, you can search the book catalogue (WebOPAC) of your school library and can also keep a track of books issued to you and its due date to return.

# **School Diary**

To access you school diary anytime, anywhere, tap here.

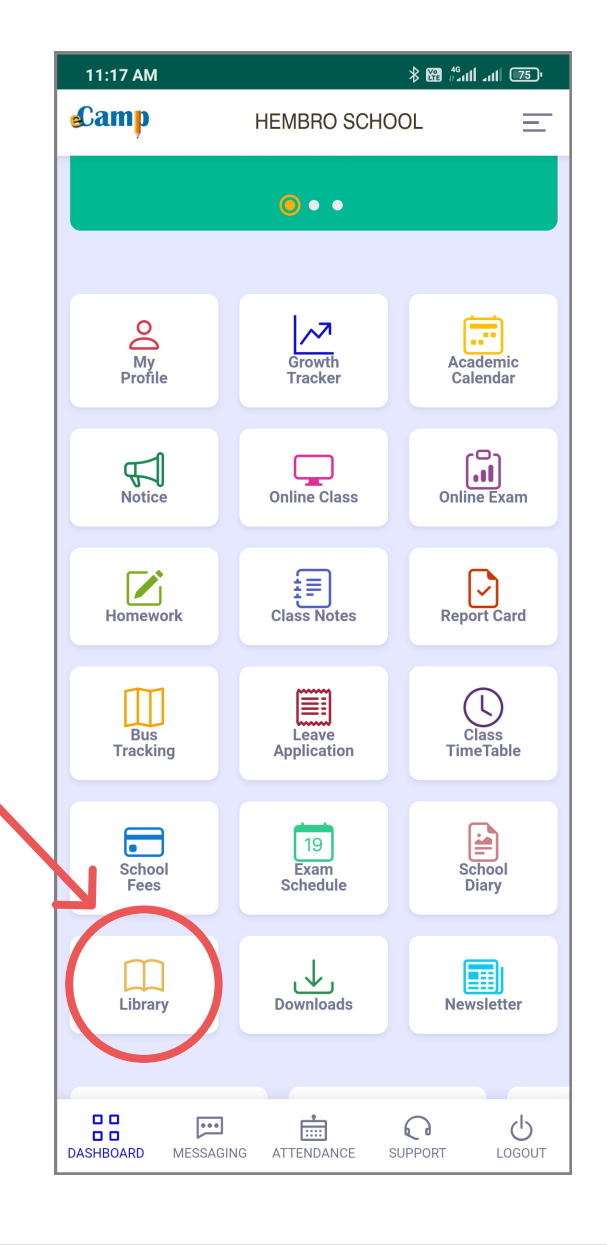

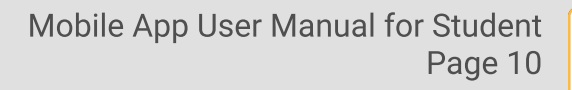

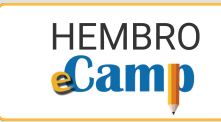

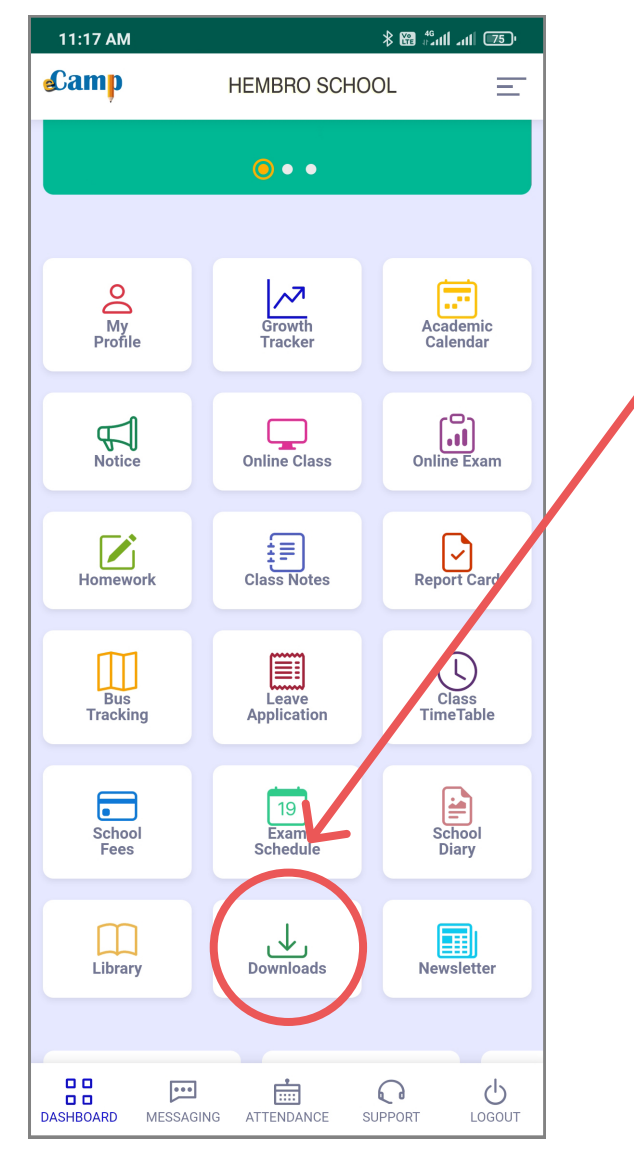

# Downloads

In "Downloads", you will find all the important files and documents shared by school to the students.

# **Newsletter**

Here you can read the latest school newsletter/school magazine.

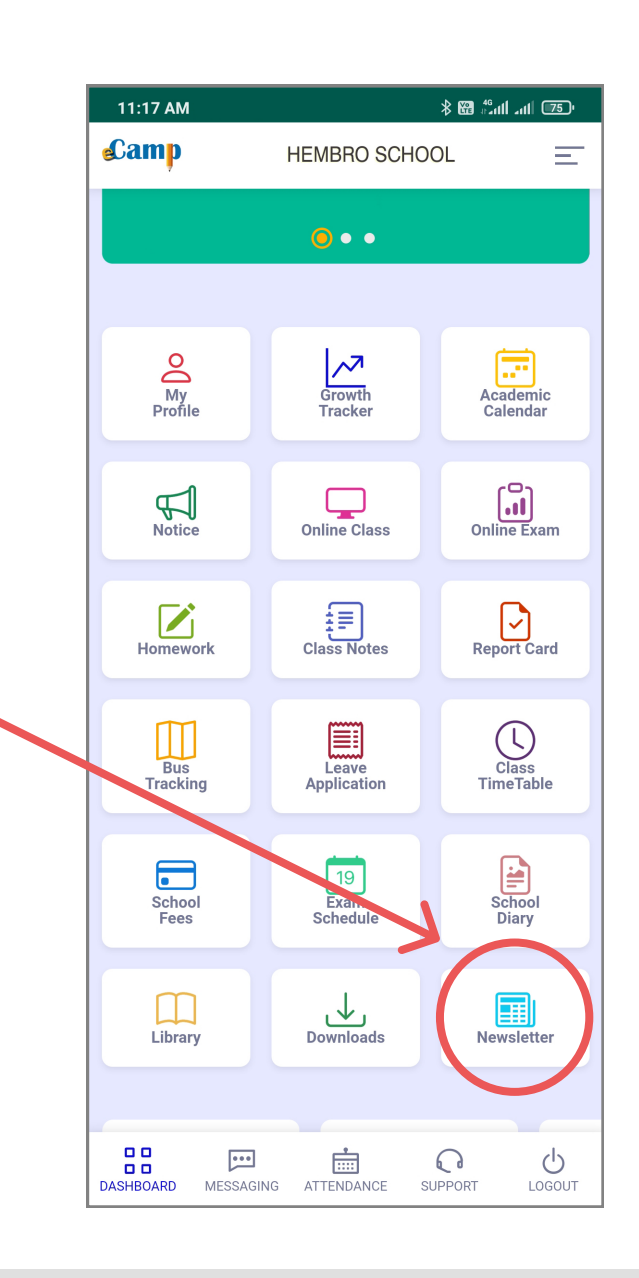

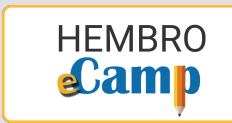

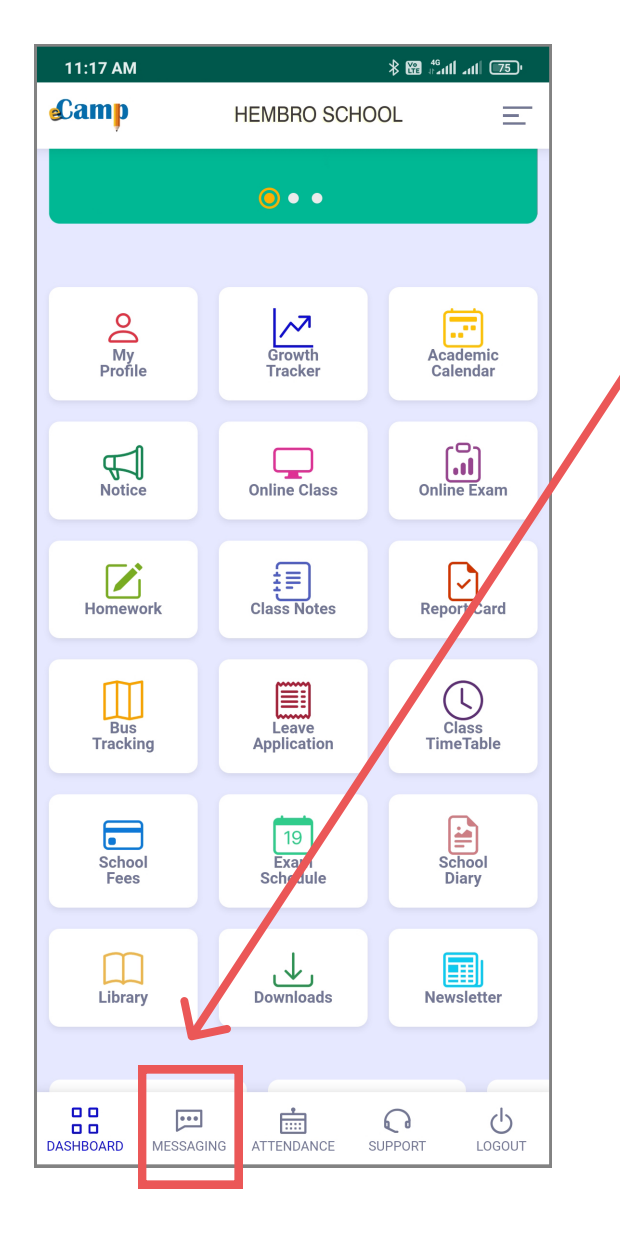

# **Messaging**

By going to messaging menu, you can read messages sent by School Administration and Teachers to you and you can also compose new message to them.

#### Attendance

Daily class attendance can be checked from here.

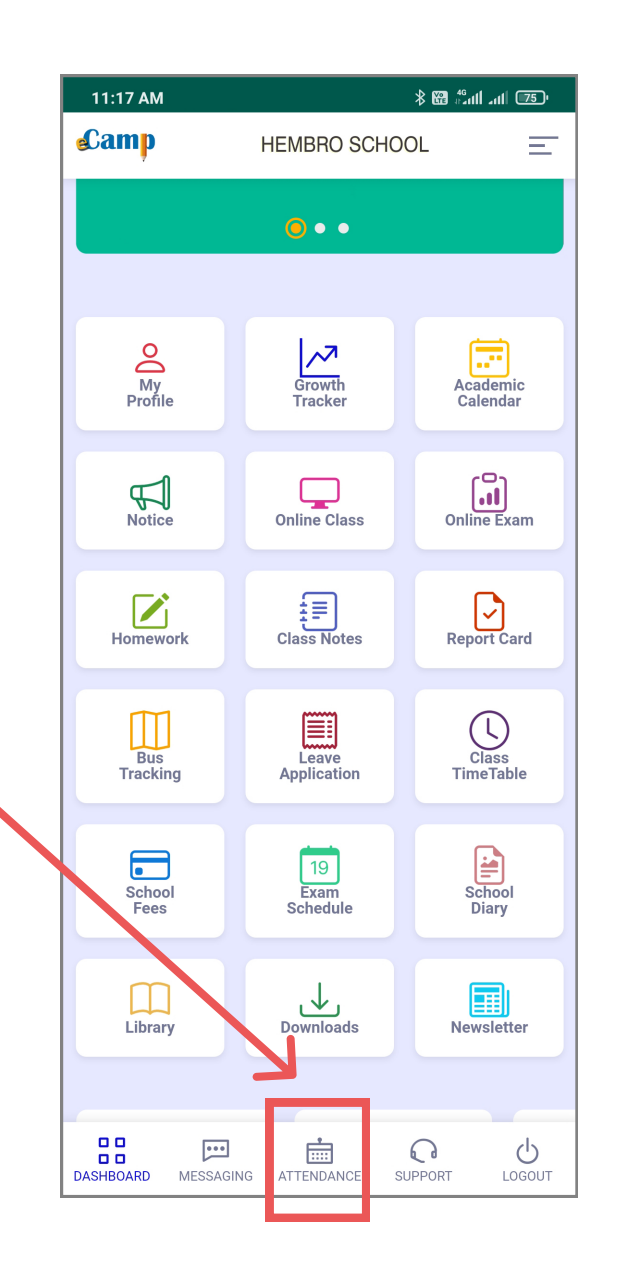

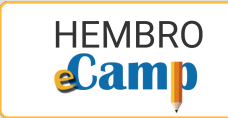

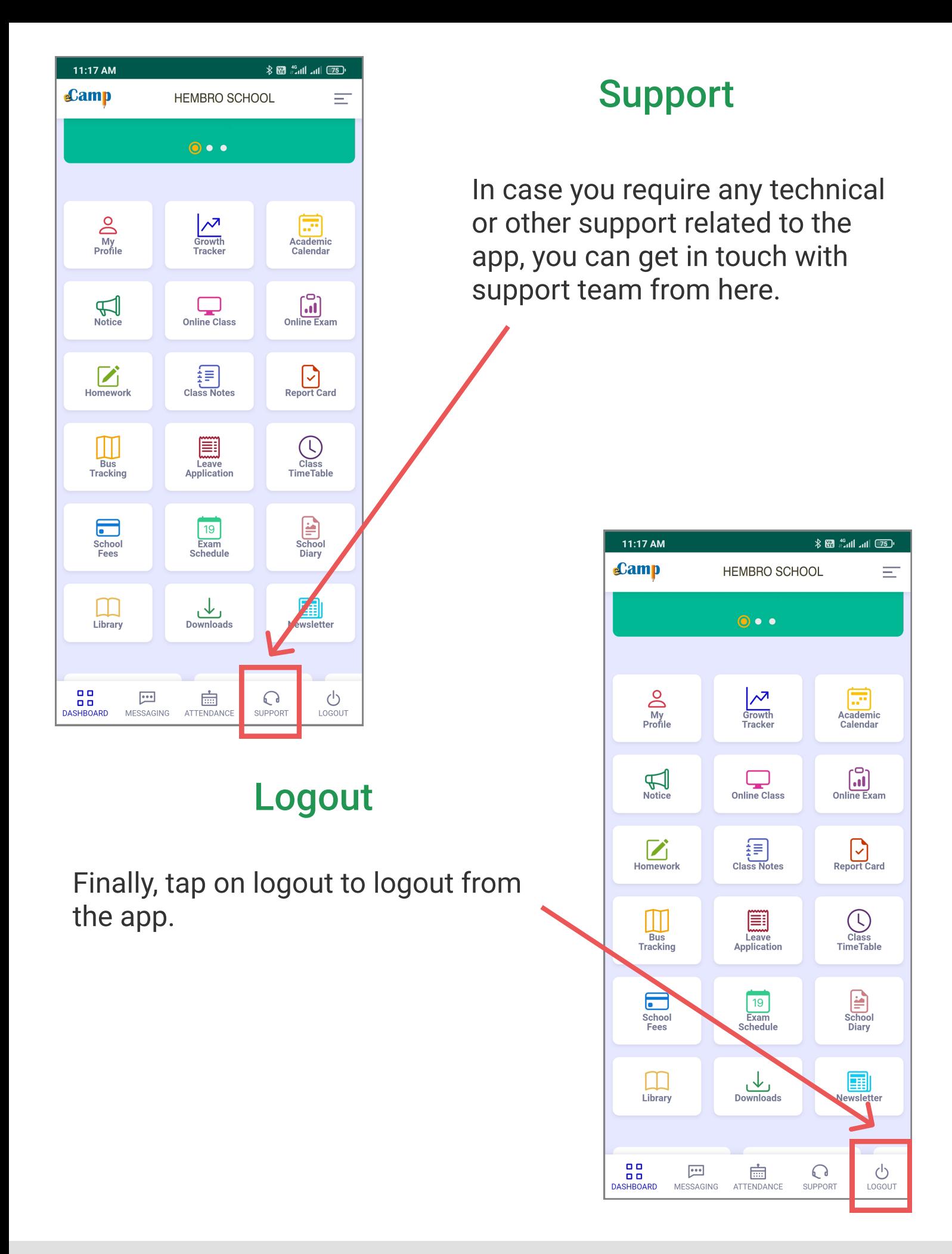

Mobile App User Manual for Student Page 13

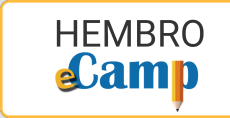

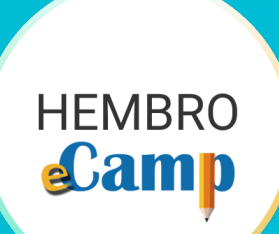

# Thank You www.hembroinfotech.com